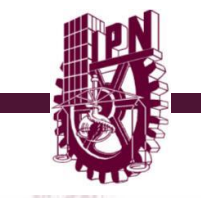

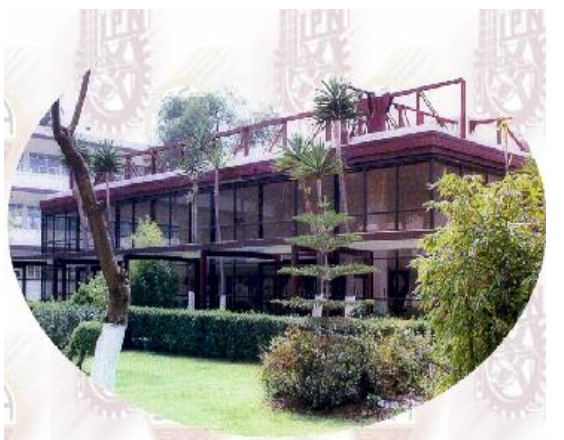

**Instituto Politécnico Nacional**

**Escuela Superior de Comercio y Administración Unidad Santo Tomás** 

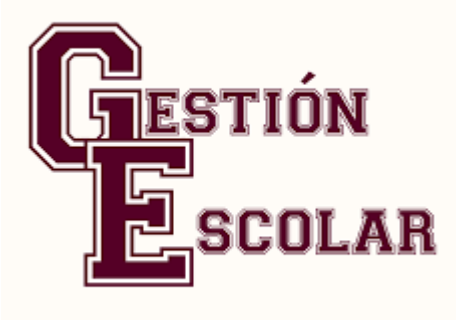

**Alumnos de nuevo ingreso Modalidad no Escolarizada Enero 2019**

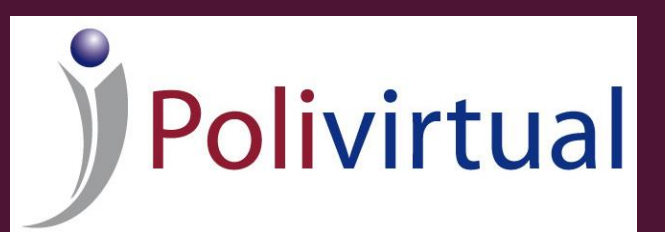

**EL DEPARTAMENTO DE GESTIÓN ESCOLAR TE DA LA MAS** CORDIAL **BENVENIDA!** 

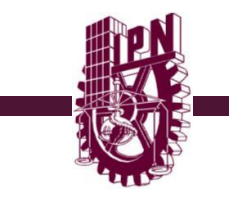

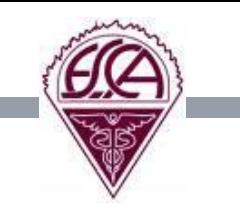

Ahora que tienes un lugar en esta Escuela es necesario realices el siguiente procedimiento para concretar tu inscripción.

PRIMER

Ve a tu sucursal más cercana del banco **BBVA BANCOMER** y haz el **donativo** de inscripción:

- **Convenio: 001385720**
- **Referencia 1:** 3110-0001-03
- **Referencia 2:** Nombre y Apellido Paterno del Alumno
- **Monto: \$360.00** (trescientos sesenta pesos 00/100 m.n.).

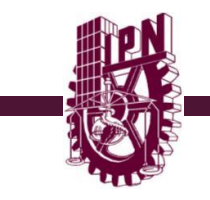

Debes de tener lista la siguiente documentación ya que la deberás de entregar en la ESCA Santo Tomas de acuerdo a la programación indicada en el tercer paso.

-Ficha de depósito del donativo por concepto de inscripción (original

y 1 copia). A la copia le deberás de anotar tu nombre.

- En una hoja tamaño carta deberás de anotar los siguientes datos:

Nombre completo.

Teléfonos de contacto.

Correo electrónico

-Original y copia de la Hoja de solicitud de inscripción con o sin documentos según sea el caso (documento que te otorgo la DAE cuando entregaste tus documentos originales)

- 4 fotografías tamaño infantil de frente y a color (recientes e iguales) con nombre y apellidos cada una.

\* Folder tamaño **OFICIO** de color como sigue:

- · Azul: Contador Público
- · Rosa: Negocios Internacionales
- ·Verde: Relaciones comerciales
- · Naranja: Administración y Desarrollo Empresarial.
- · Amarillo: Comercio Internacional

*El color del folder será en base a tu Programa Académico asignado. Anota tu nombre completo comenzando por apellido paterno en la pestaña de este.*

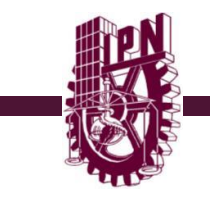

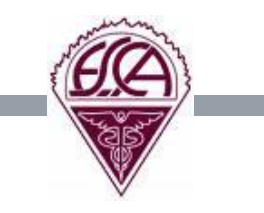

# **TERCERC**

En base a la primera letra de su apellido paterno deberán de presentarse en el plantel como sigue:

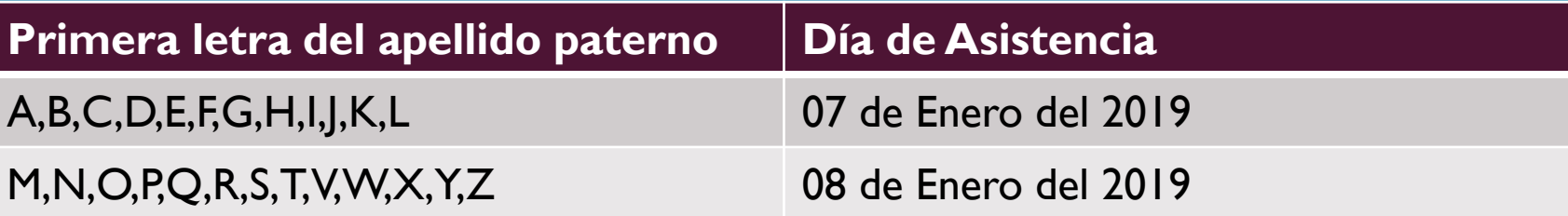

La cita es en el Auditorio Armando Cuspineira ubicado a espaldas del edificio "C" a partir de las 18:30 hrs. en el cual se les recibirá la documentación solicitada y se les dará una **sesión informativa**. Es muy importante contar con su participación.

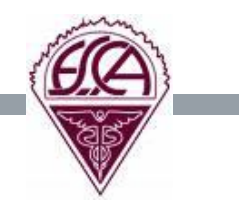

RECUERDA QUE EL INICIO DEL CURSO ES EL PROXIMO 15 DE ENERO DE 2019 POR LO QUE DEBERAS DE INGRESAR A LA PLATAFORMA EDUCATIVA E INICIAR CON TUS ACTIVIDADES. EL SITIO ES EL SIGUIENTE

www.nsyp.aulapolivirtual.ipn.mx

## SIYA ENTREGASTE LA DOCUMENTACIÓN SOLICITADA, EN EL MES DE **AGOSTO-SEPTIEMBRE DEL 2018** SOLOTE PEDIMOS QUE ACUDAS A LA SESIÓN INFORMATIVA EN LA FECHA INDICADA EN BASE A TU APELLIDO. Favor de confirmar tu asistencia por este medio.

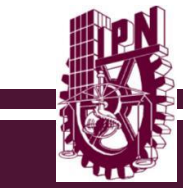

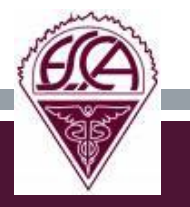

# Una vez realizado lo anterior, deberás de ingresar al Sistema de administración escolar SAES para validar tu inscripción

¿Que es el SAES?

SAES es una herramienta informática diseñada para apoyarte en la consulta y realización de tus trámites escolares.

¿Y para que me sirve?

El SAES es la forma más fácil de acceder a tu información académica, ahí puedes:

- $\triangleright$  Modificar tu información personal.
- $\triangleright$  Consultar de forma general tus calificaciones
- $\triangleright$  Consultar de forma bimestral tus calificaciones
- $\triangleright$  Visualizar e imprimir tu horario de clase
- $\triangleright$  Realizar tu reinscripción cada periodo polivirtual
- $\triangleright$  Evaluar a tus asesores
- $\triangleright$  Solicitar dictamen ante el Consejo técnico
- $\triangleright$  Recuperar tu contraseña de acceso
- Conocer el cupo y la oferta de los grupos en cada periodo polivirtual.

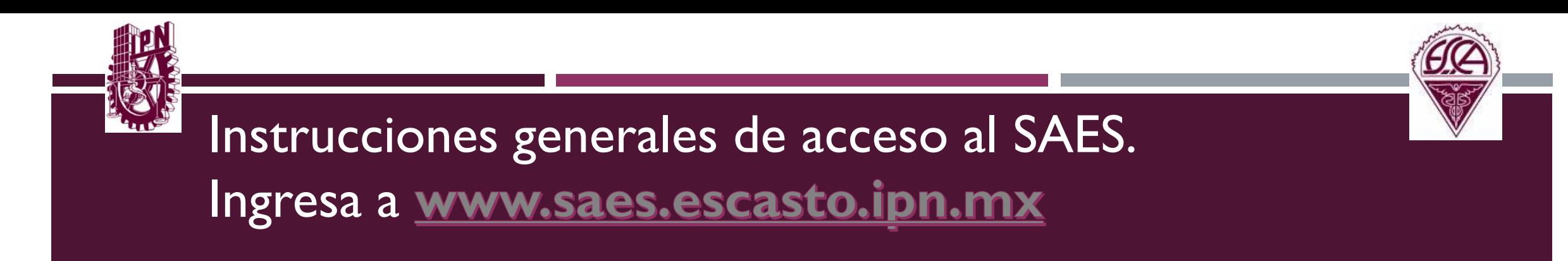

Se abrirá la pagina principal del SAES, que será la pagina que estarás ocupando a lo largo de tu trayectoria estudiantil

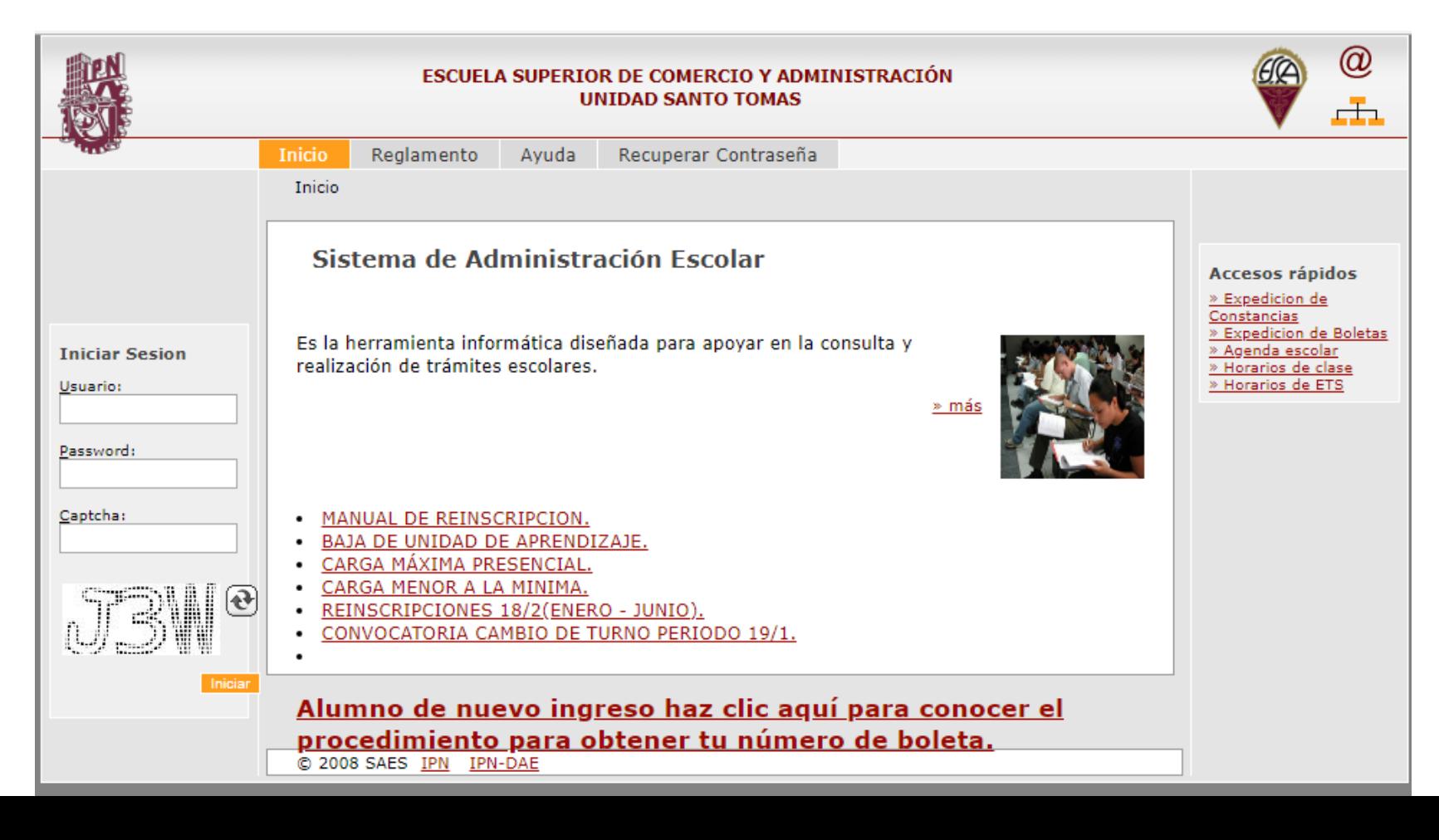

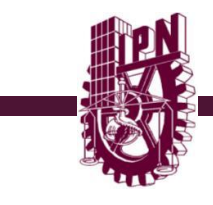

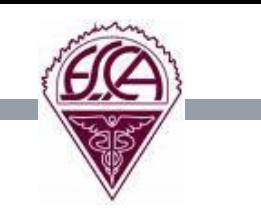

¿Cómo acceder a mi sesión? Una vez en la página principal debes proporcionar los datos que se solicitan

**Usuario:** Si eres alumno de nuevo ingreso, el usuario será el número de referencia, que se encuentra en la hoja llamada "Solicitud de inscripción", y posteriormente una vez cubiertos los requisitos de la convocatoria, será reemplazado por el número de boleta definitivo.

**Pasword:** El password o contraseña por defecto son las 4 primeras letras de tu apellido paterno en mayúscula. Si lo cambiaste y no puedes acceder deberás recuperar tu contraseña por medio del menú creado en el sistema para poder hacerlo.

**Captcha:** Es un código que ayuda en la seguridad y éste cambia en cada intento, deberás anotar lo que veas en el recuadro.

Una vez que hayas ingresado el sistema te pedirá que cambies tu contraseña por una alfanumérica, sigue los pasos al pie de la letra y te pedirá que des de alta un correo electrónico en el que se te enviara un mensaje con tu contraseña cada vez que solicites la recuperación de esta.

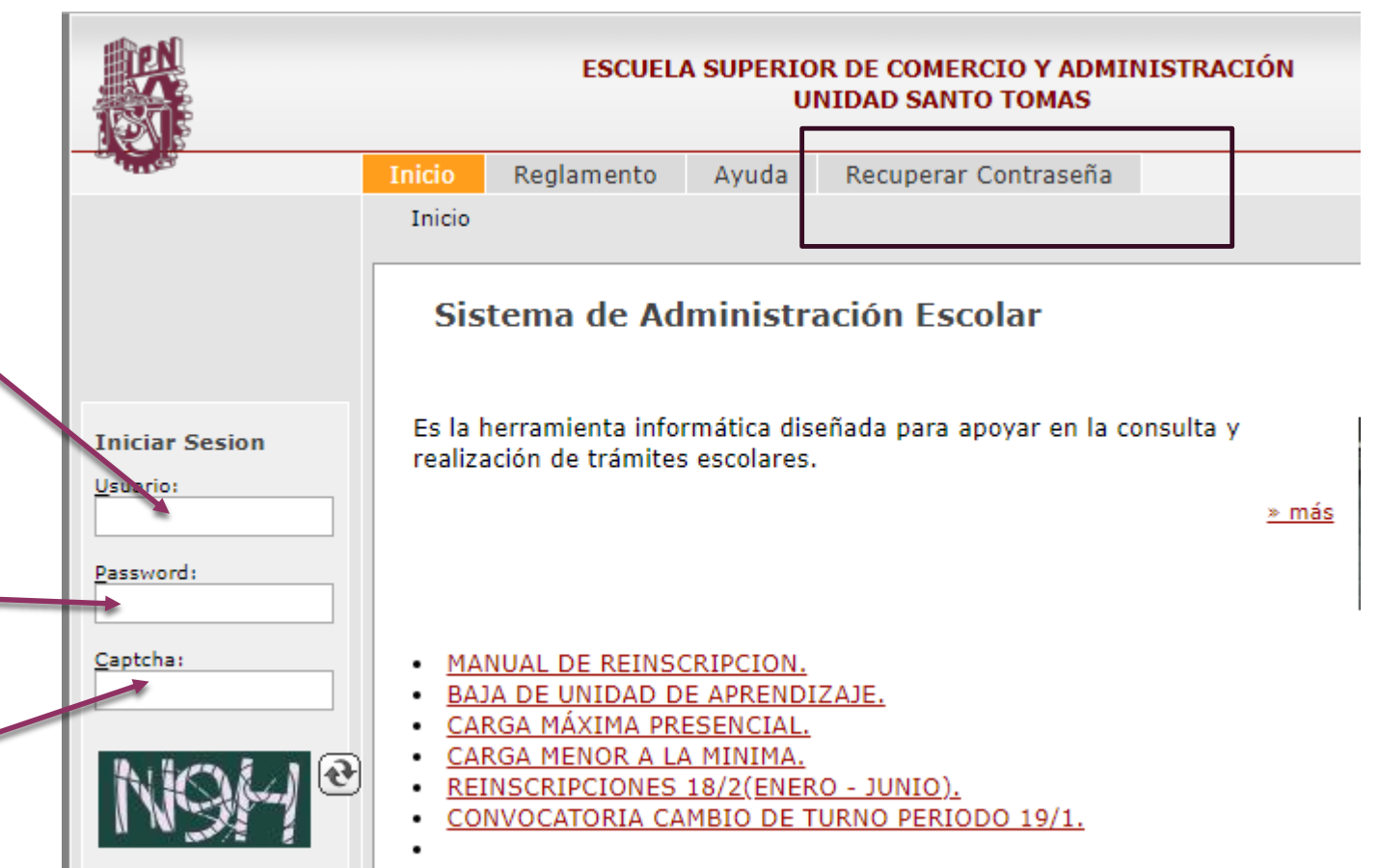

• Una vez que ingreses al sistema te desplegara el siguiente menú, da un clic en donde dice comprobante y te aparecerá tu comprobante de horario como lo muestra la imagen.

• En seguida da un clic en la casilla donde dice comprobante dentro del recuadro esta opción te permite imprimir tu comprobante en un formato PDF

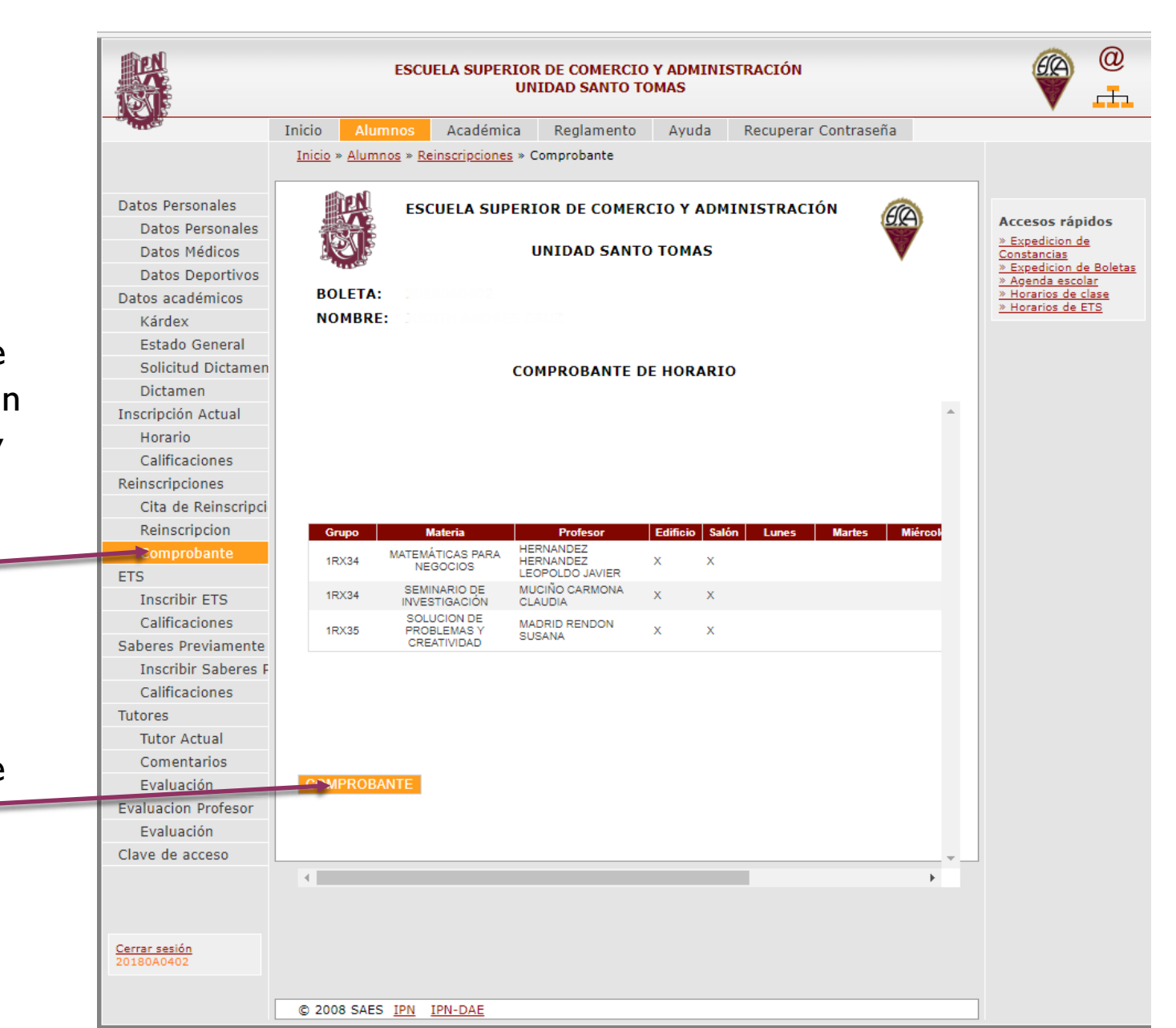

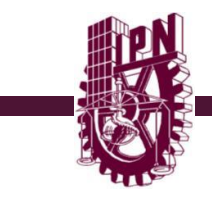

Te aparecerá el horario en formato PDF, imprímelo y consérvalo es tu comprobante de inscripción.

Es importante que compares tu comprobante de inscripción contra las unidades de aprendizaje que tienes asignadas en la plataforma educativa, revisa lo siguiente.

- $\triangleright$  Oue sea la misma nomenclatura de grupo.
- Que sea la misma unidad de aprendizaje.

Recuerda que siempre debe de ser lo mismo inscrito en SAES contra plataforma, esto evitara confusiones con el registro de tus calificaciones en el sistema.

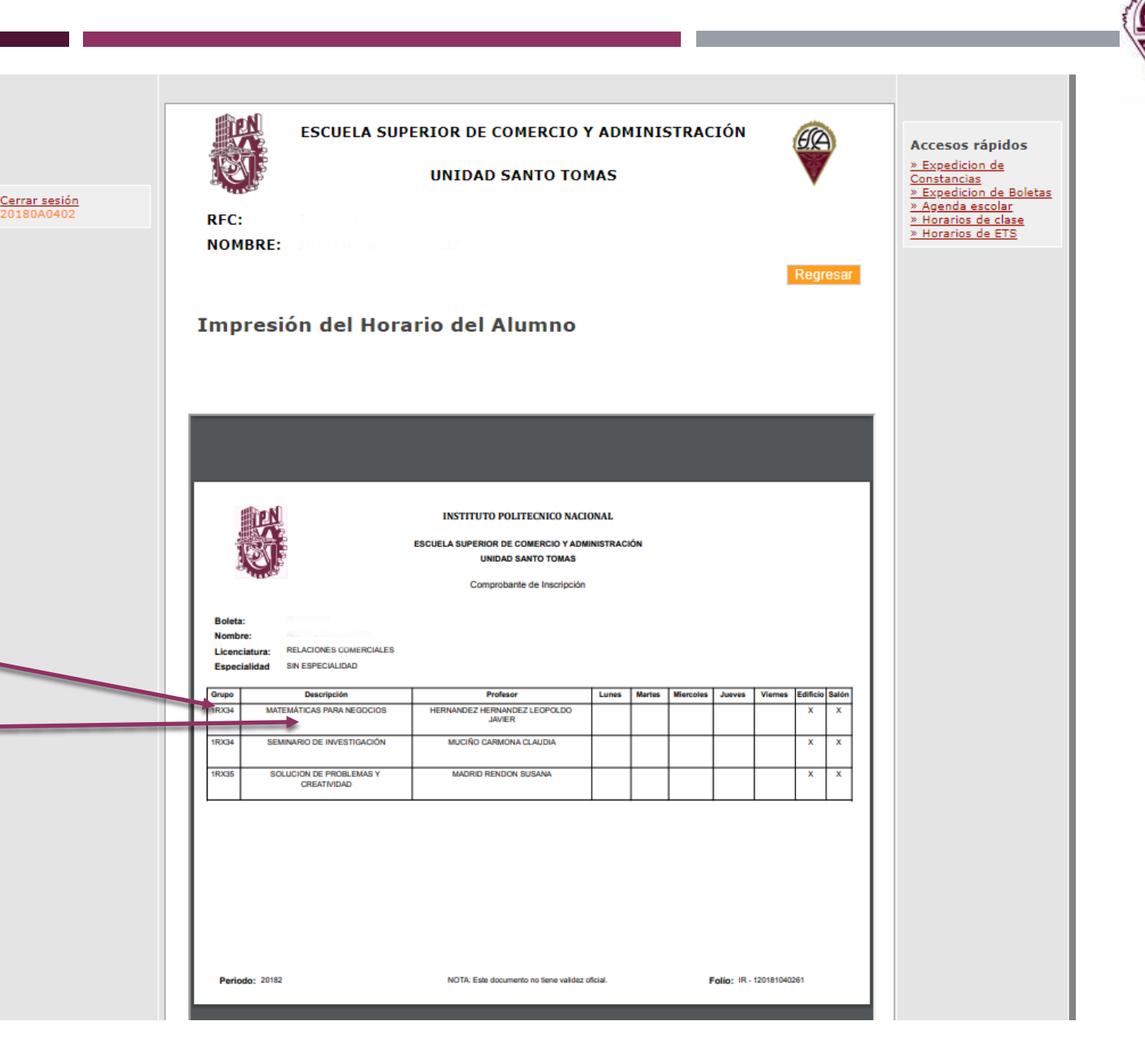

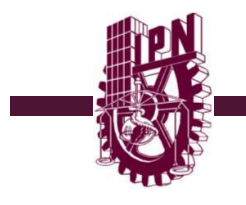

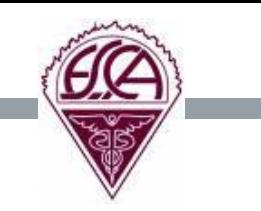

Durante el primer año deberás cursar 12 unidades de aprendizaje correspondientes al primer nivel, estas son consideradas como tronco común por lo que podrás escoger a partir del segundo periodo polivirtual grupos diferentes a los asignados a tu programa académico, te mostramos como se conforman las nomenclaturas de los grupos.

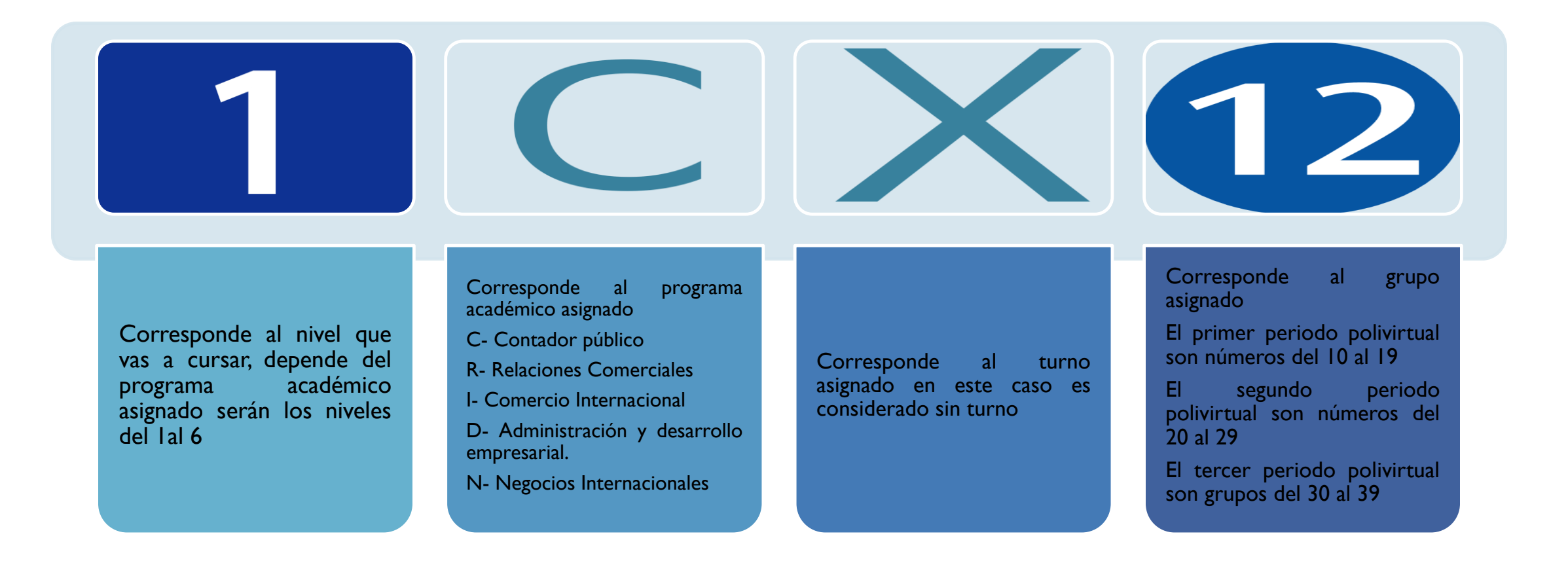

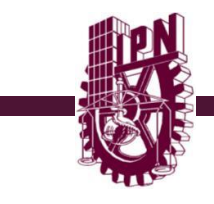

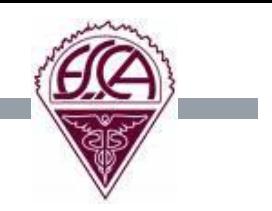

A partir del segundo periodo polivirtual (bimestre) tu deberás de realizar tu reinscripción en el SAES por lo que es importante que consideres lo siguiente:

- Debes por reglamento cumplir con una carga mínima de créditos ( unidades de aprendizaje) esta carga se compone de cuatro unidades de aprendizaje por semestre mismas que puedes repartir entre los tres periodos polivirtuales (bimestres).
- La carga media de créditos se compone de 6 unidades de aprendizaje por semestre por lo que debes de reinscribir dos unidades de aprendizaje por periodo polivirtual (bimestre) si deseas cursar una tercera lo puedes hacer siempre y cuando no tengas adeudos. Esta es la carga recomendada para poder concluir tu carrera en tiempo y forma.
- La carga mayor a la máxima de créditos son 10 o mas unidades de aprendizaje por semestre, estas las debes de repartir en los tres periodos polivirtuales por lo que para inscribir una cuarta unidad por periodo polivirtual (bimestre) debes de hacerlo por medio del formato de carga mayor a la máxima mismo que está disponible en la página de la modalidad al inicio de las reinscripciones y no tener adeudos.

#### Revisa los lineamientos de la MNE en sus numerales 6.1 en adelante

Para que puedas cursar unidades de aprendizaje en carga máxima debes de tener la calidad de alumno, esto será cuando ya se te signe el Número de boleta oficial.

Toma en cuenta lo siguiente: Las unidades de aprendizaje que repruebas en un bimestre las debes de considerar como parte de tu carga media de créditos para la reinscripción del siguiente bimestre, es decir; si repruebas una unidad, para tu reinscripción el siguiente bimestre solo podrás recursar la que reprobaste e inscribir una nueva, si repruebas dos unidades, para tu reinscripción el siguiente bimestre solo podrás inscribir las dos que reprobaste sin derecho a unidades nuevas hasta que seas alumno regular.

Cuando intentas inscribir una unidad de aprendizaje sin acreditar por tercera ocasión el SAES no te dejara hacerlo y te pedirá que acudas a GE a realizar la inscripción de esta. También lo podrás realizar por medio del correo electrónico que mas adelante les daremos a conocer.

RECUERDA QUE EL INICIO DEL CURSO ES EL PROXIMO 15 DE ENERO POR LO QUE DEBERAS DE INGRESAR A LA PLATAFORMA EDUCATIVA E INICIAR CON TUS ACTIVIDADES. EL SITIO ES EL SIGUIENTE

## www.nsyp.aulapolivirtual.ipn.mx

#### RECOMENDACIONES GENERALES

- El usuario y contraseña para poder ingresar a la plataforma educativa es el mismo con el que realizaste tu curso propedéutico.
- Si olvidaste tu contraseña debes de ingresar a la plataforma educativa y proceder con la recuperación de esta como se muestra en la figura.
- Si tienes algún problema con la recuperación de tu contraseña o no recuerdas tu usuario ponte en contacto con soporte técnico al teléfono 57296000 ext. 61635 o 61594, o escribe un mensaje al correo electrónico **[soptecescasto@gmail.com](mailto:soptecescasto@gmail.com)**
- "Reiteramos que el cambio de correo electrónico sin previo aviso al área de atención de usuarios, generará el bloqueo de tu acceso a la plataforma"

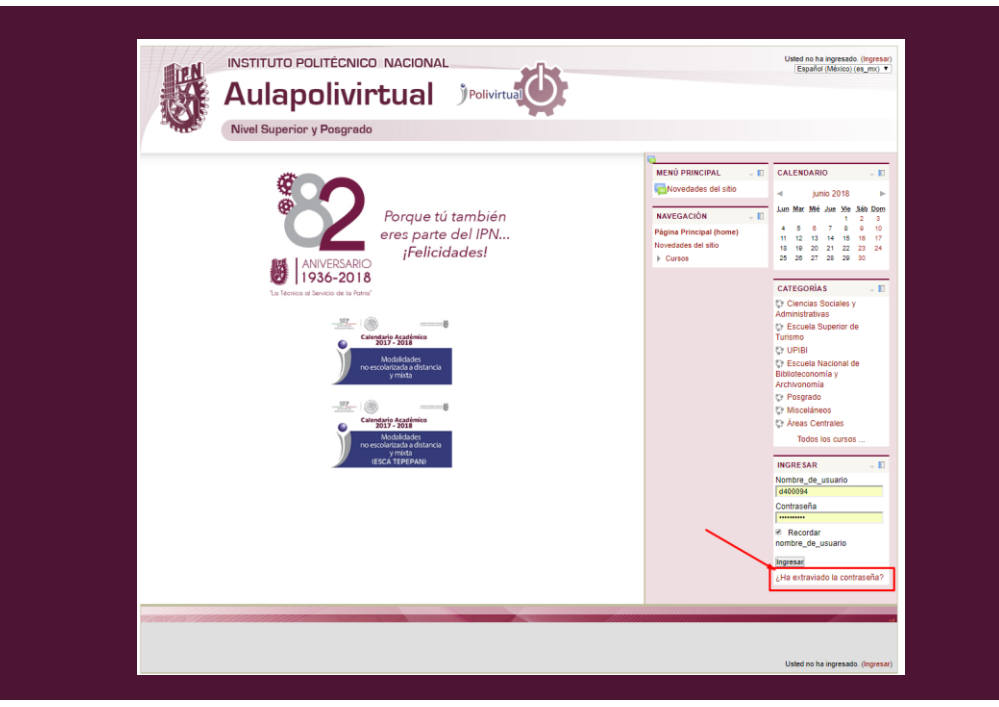

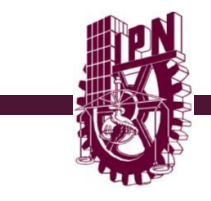

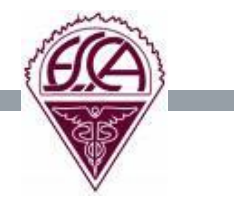

Te mencionamos básicamente cuales son los motivos que te dejan fuera de reglamento sin derecho a reinscripción.

- No puedes dejar pasar dos periodos polivirtuales (bimestres) sin recursar una unidad de aprendizaje sin acreditar. Solo tienes derecho a recursar dos veces una unidad de aprendizaje sin acreditar, para un tercer recursamiento deberás de tramitar el dictamen correspondiente por lo que no te podrás inscribir al bimestre siguiente hasta tener el documento antes mencionado. Numeral 6.7 de los lineamientos de la MNE
- Cuando tienes adeudos y cumplen un año sin acreditarlos quedas fuera de reglamento por lo que deberás de tramitar el dictamen correspondiente para poder continuar con tu trayectoria. Articulo 98 del Reglamento Interno del IPN
- Considera que solo puedes quedarte sin reinscripción un bimestre en el semestre por lo que si requieres interrumpir dos o mas bimestres deberás de tramitar una baja temporal, dejar dos periodos sin inscripción te deja fuera de reglamento y para reincorporarte deberás de tramitar el dictamen correspondiente por interrupción de ciclo. Numeral 6.3 de los lineamientos de la MNE

A continuación te dejamos los enlaces correspondientes para que conozcas el Reglamento General de Estudios del Instituto, los Lineamientos de la Modalidad no escolarizada y el reglamento interno del IPN

Reglamento general de Estudios IPN

http://www.mne.escasto.ipn.mx/ge/wp-content/uploads/2018/06/RGE 13 06 2011.pdf

Lineamientos de la Modalidad no Escolarizada del IPN

http://www.mne.escasto.ipn.mx/ge/wp-content/uploads/2018/06/LIENAMIENTOS-MNE.pdf

Reglamento Interno del IPN

http://www.mne.escasto.ipn.mx/ge/wp-content/uploads/2018/06/reglamento-interno.pdf

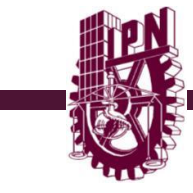

#### Medios de contacto.

Pagina de la Modalidad no Escolarizada

#### **[www.mne.escasto.ipn.mx/ge](http://www.mne.escasto.ipn.mx/ge)**

En esta pagina encontraras las convocatorias de Reinscripción de cada periodo Polivirtual así como la oferta educativa, los formatos de baja temporal, baja de unidad, carga mayor a la máxima etc.

Correo electrónico de Gestión escolar de la MNE

#### **[gestion.escolar.distancia@hotmail.com](mailto:gestion.escolar.distancia@hotmail.com)**

Este es el medio de contacto que sirve para atender la solicitud de reinscripción cuando tienes problemas con el SAES, también puedes realizar la solicitud de documentos comprobatorios como constancia de estudio, constancia de inscripción, boleta informativa, boleta certificada, constancia de créditos, etc. también por este medio podemos aclarar las dudas e inquietudes que tengas y es el medio con el cual nos ponemos en contacto contigo.

**<https://www.nsyp.aulapolivirtual.ipn.mx/>**

Mensajería interna por medio de la pagina de la plataforma educativa.

#### Datos de contacto

Departamento de GE de la MNE ubicación edificio "E" planta baja. Horario de Atención en ventanilla de lunes a viernes de 8:30 a 15:00 hrs. y de 16:00 a 20:30 hrs.

Lic. María Patricia García Torres Jefa del departamento de Gestion Escolar Lic. Marco Antonio Cordero Valentín Coordinador de GE de la MNE Atención a alumnos de la MNE Lic. Norma Mejía Ing. Imelda Méndez Enhorabuena Ing. Itzel Bustos Rocha C. Silvia Escamilla Luévano C. Javier Leyva Martínez Teléfono 57296000 Ext. 61619 y 61563

## **UBICACIÓN**

#### Escuela Superior de Comercio y Administración, Unidad Santo Tomás

Unidad Profesional: Lázaro Cárdenas del Río, Santo Tomás, Calle: Prolongación de Carpio No. 471 Esq. Plan de Agua Prieta, Col Plutarco Elías Calles, Del. Miguel Hidalgo, C.P. 11340, México, Distrito Federal.

Departamento de Gestión Escolar Edificio "E" Planta Baja. TEL: 5729-6000 Exts. 61619, 61563

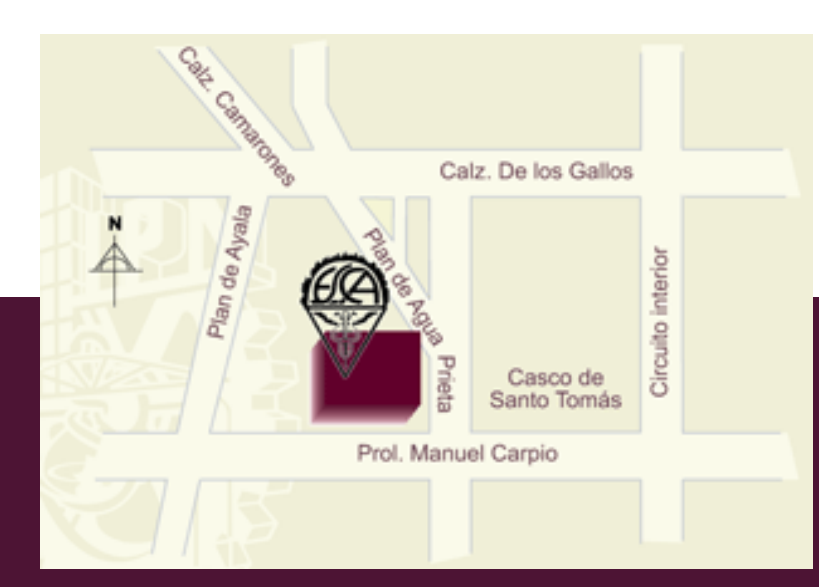

**DIRECTORIO ESCOLAR Dr. Zacarías Torres Hernández** Director Interino

**Dra. María Trinidad Cerecedo Mercado** Subdirectora Académica

**C.P. José Luis Delgado Serrano** Subdirector Administrativo

**Subdirección de Servicios Educativos e Integración Social**

**Lic. María Patricia García Torres** Jefa del Departamento de Gestión Escolar